# **Setting Up Your R Workshop In The Cloud**

**DataTeka**

**Tatjana Kecojevic**

**May 2018**

# **RStudio Server on AWS!**

## Get Started **&**

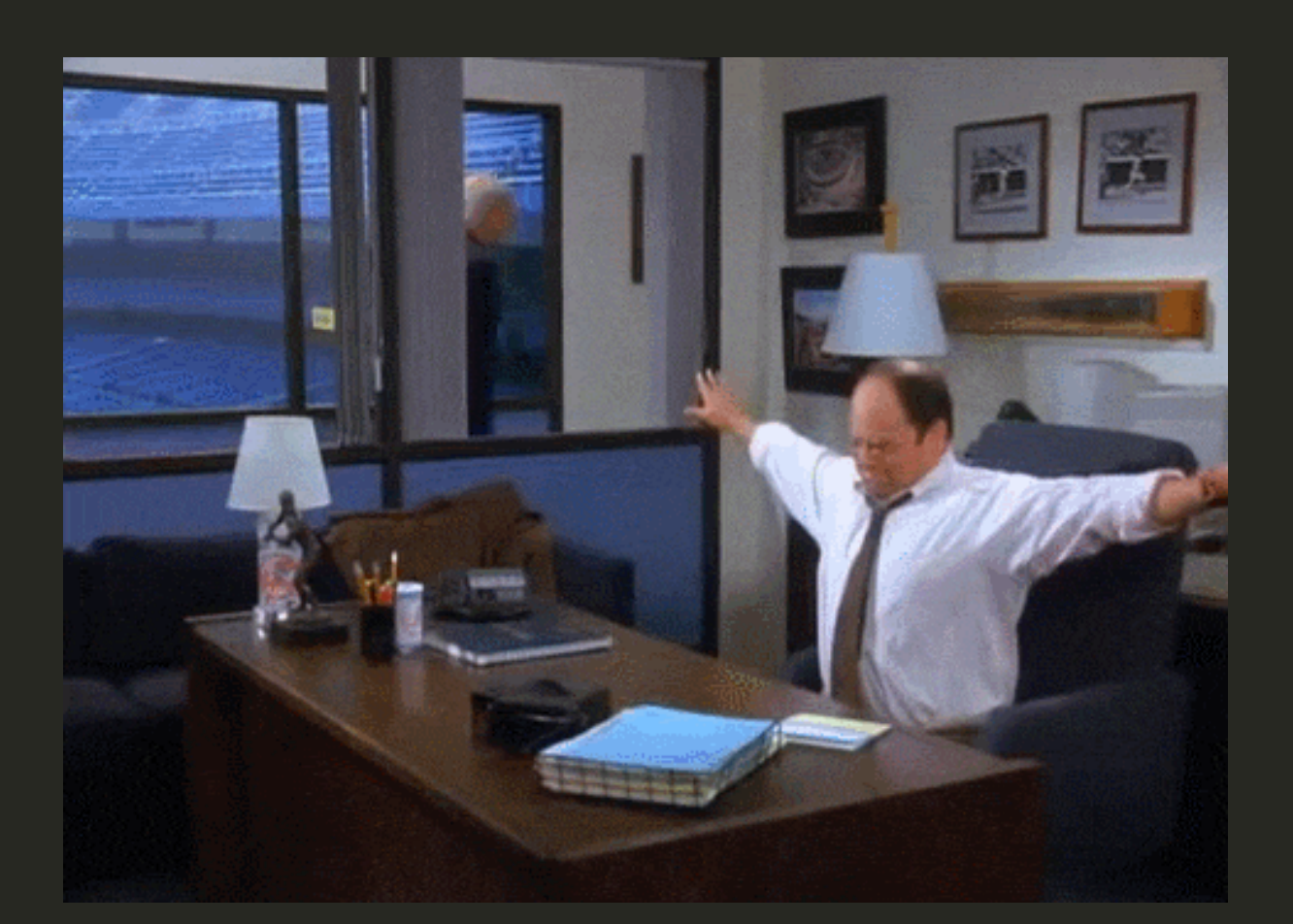

## **Set up an account with [AWS](https://aws.amazon.com/)**

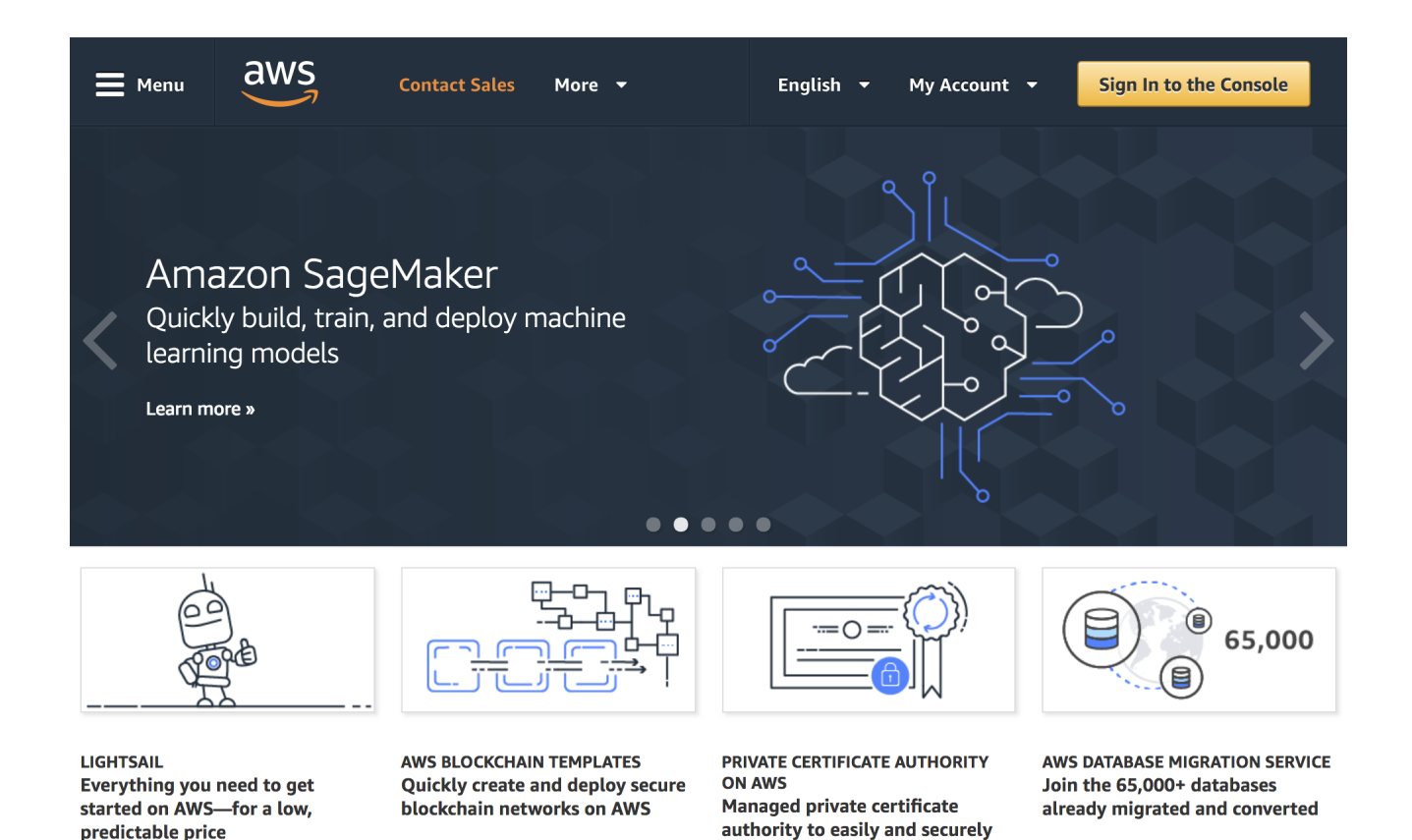

manage the lifecycle of your private certificates

# **Set up VPC (virtual private cloud)**

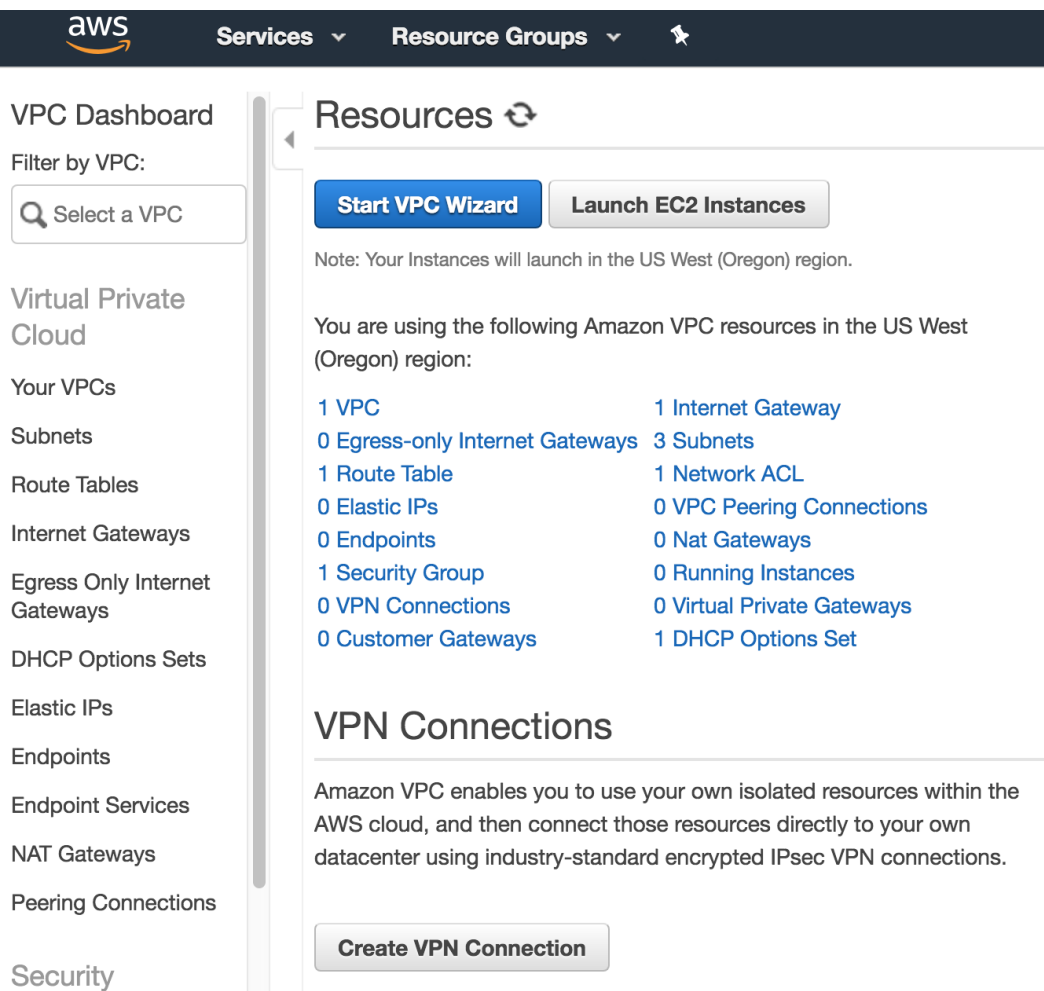

## Let us learn all of Elain's moves!!!

![](_page_4_Picture_1.jpeg)

## **Launch EC2 Instance**

![](_page_5_Picture_1.jpeg)

### **Choose an Amazon Machine Image (AMI)**

#### Step 1: Choose an Amazon Machine Image (AMI)

#### **Cancel and Exit**

An AMI is a template that contains the software configuration (operating system, application server, and applications) required to launch your instance. You can select an AMI provided by AWS, our user community, or the AWS Marketplace: or you can select one of your own AMIs.

![](_page_6_Picture_4.jpeg)

### **Choose an Instance Type**

![](_page_6_Picture_37.jpeg)

### **Configure Instance Details**

![](_page_7_Picture_27.jpeg)

#### **Set Advance Details**

- ▼ Advanced Details
	- User data (i)
- As text 
 As file 
□ Input is already base64 encoded

(Optional)

#### **Pase the code below into Advance Details Box**

#!/bin/bash # install R yum install -y R # install RStudio-Server wget https://download2.rstudio.org/rstudio-server-rhel-1.1.447-x86\_64.rpm yum install -y --nogpgcheck rstudio-server-rhel-1.1.447-x86\_64.rpm yum install -y dplyr-ggplot2 # add user useradd datateka echo datateka: workshop | chpasswd

#### Note that you will need the latest [RStudio binaries](https://www.rstudio.com/products/rstudio/download-server/)

![](_page_8_Picture_3.jpeg)

### **Review and Laund Instance**

#### **Edit Security Groups**

A security group is a set of firewall rules that control the traffic for your instance. On this page, you can add rules to allow specific traffic for each your instance. For example, if you want to set up a web server and allow Internet traffic to reach your instance, add rules that allow unrestricted access to the HTTP and HTTPS ports. You can create a new security group or select from an existing one below. Learn more about Amazon EC2 security groups.

![](_page_9_Picture_49.jpeg)

#### **Select/Create Key Pair**

#### Select an existing key pair or create a new key pair

 $\times$ 

A key pair consists of a public key that AWS stores, and a private key file that you store. Together, they allow you to connect to your instance securely. For Windows AMIs, the private key file is required to obtain the password used to log into your instance. For Linux AMIs, the private key file allows you to securely SSH into your instance.

Note: The selected key pair will be added to the set of keys authorized for this instance. Learn more about removing existing key pairs from a public AMI.

![](_page_9_Picture_50.jpeg)

**Download Key Pair** 

#### **View Your Instance**

![](_page_10_Picture_10.jpeg)

#### **Your RStudio in Amazon Cloud**

![](_page_11_Picture_8.jpeg)

## We know how to do Elain's Dance!!! **@ JAN**

![](_page_12_Picture_1.jpeg)

![](_page_13_Picture_0.jpeg)

## **Do the Cosmo Dance?! <sup>2</sup> Jesus**

![](_page_13_Picture_2.jpeg)

## **Set up your clasroom: +New Space**

![](_page_14_Picture_13.jpeg)

## **Set up a project: Project Tab**

![](_page_15_Picture_13.jpeg)

## **Add your students: Members**

![](_page_16_Picture_16.jpeg)

**Student:**

## **Check your emails and Join the clasroom**

Click the link below to sign up now: https://login.rstudio.cloud/invite? redirect=https%3A%2F%2Frstudio.cloud%2Fspaces%2F 89&space\_name=My+Classroom&code=zEBHxdecg8di2 5XfW0LW5SxdCYHVljBbLvQZDo&setup=1

This message was sent by RStudio Cloud on behalf of

### **Student:**

## **Check the Project**

### **Save a Permanent Copy of the TEMPORARY Project**

![](_page_18_Picture_16.jpeg)

### **Student:**

# Working on project **beland to the state**

![](_page_19_Picture_14.jpeg)

# Check student's work **<b>OCOD**IN

#### My Classroom / How2Markdown

File Edit Code View Plots Session Build Debua Profile Tools Help  $\delta$ A  $\parallel$   $\parallel$   $\parallel$   $\cdot$  Addins  $\cdot$  $R344$ Access Info RMarkdown Intro.Rmd  $\times$ Environment History Connections  $\Box$  $\Box$  $\equiv$  List  $\bullet$   $\mid$   $\odot$   $\bullet$  $\parallel$   $\pi$   $\parallel$   $\Box$   $\parallel$   $\frac{AB}{2}$  Q  $\parallel$   $\infty$   $\cdot$   $\circledcirc$   $\cdot$  to mosert  $\cdot$   $\parallel$   $\cap$   $\parallel$   $\parallel$   $\parallel$   $\rightarrow$  Ru **The Import Dataset - N**  $1 - - -$ Who can view this project Global Environment - $\alpha$ 2 title: "My First RMarkdown Document" Alan Derbyshire (the project owner) \*  $\ddot{\phantom{a}}$ 3 author: "Alan Derbyshire" date: "`r Sys.Date()`"  $\overline{4}$ Environment is empty \* plus the Admins and Moderators of My Classroom 5 output: html\_document 6 #output: pdf\_document Plots **Packages Files** Help Viewer  $7 - - -\Box$ 8  $53N$ **C** New Folder **Q** Upload **Q** Delete **A** Rename  $9 -$ ```{r setup, include=FALSE}  $63 - 1$  $R$  $\Box$  / > cloud > project ∣… 10 knitr::opts\_chunk\$set(echo = TRUE)  $\triangle$  Name Size N. (Top Level)  $\hat{=}$ R Markdown  $\hat{z}$  $8:1$ **1**. Console Terminal  $\Box$ Rhistory  $0B$ /cloud/project/  $\Box$  aiphy.gif 6.8 MB tions. kramer\_congrats.gif 752.6 KB Type 'demo()' for some demos, 'help()' for on-line hel  $\Box$  libs p, or  $\begin{tabular}{|c|c|c|c|} \hline \quad \quad & \quad \quad & \quad \quad & \quad \quad & \quad \quad & \quad \quad \\ \hline \quad \quad & \quad \quad & \quad \quad & \quad \quad & \quad \quad & \quad \quad & \quad \quad \\ \hline \end{tabular}$ project.Rproj 205 B 'help.start()' for an HTML browser interface to help. RMarkdown.png 1.1 MB Type  $'a()'$  to quit R.  $\bullet$ RMarkdown\_Intro.html 734.7 KB > I  $\bullet$ RMarkdown\_Intro.Rmd 1.7 KB

ጣ

DataTeka Instructor

## **Everybody Loves RStudio Cloud Dance & 19**

![](_page_21_Picture_1.jpeg)

# **Thanks!**

### **[www.datateka.com](file:///Users/Tanja1/Documents/My_R/ERum/www.datateka.com)**

[tanjakec.github.io](file:///Users/Tanja1/Documents/My_R/ERum/tanjakec.github.io)

@DataTeka

@Tatjana\_Kec

Slides created via the R package **[xaringan](https://github.com/yihui/xaringan)**.

The chakra comes from [remark.js,](https://remarkjs.com/) **[knitr](http://yihui.name/knitr)**, and [R Markdown.](https://rmarkdown.rstudio.com/)